## Tworzenie nowego zapytania ofertowego

Zapytanie ofertowe można utworzyć na dwa sposoby:

a) na głównej stronie (dashboard) za pomocą widgetu utwórz należy kliknąć przycisk nowe zapytanie;

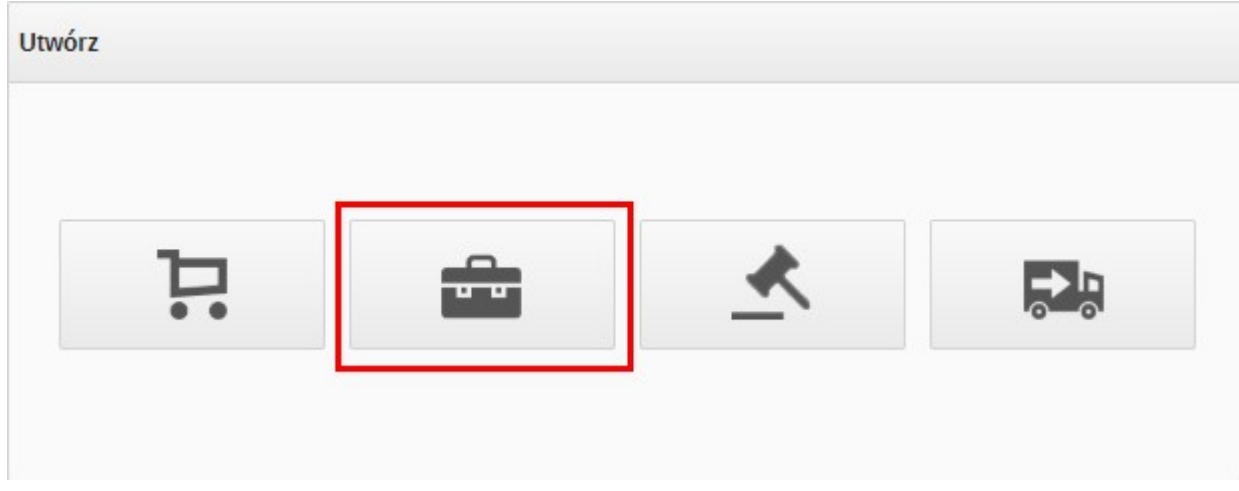

b) w pozycji menu przetargi w zakładce lista przetargów należy kliknąć w prawym górnym rogu przycisk nowe zapytanie;

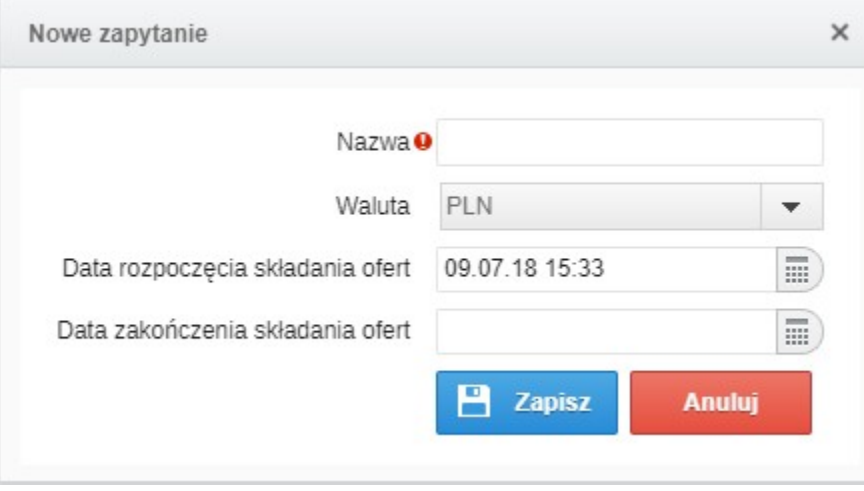

c) c) Z poziomu widoku Zakupy > Lista zapotrzebowań, można stworzyć zapytanie z zapotrzebowania o statusie: Zaakceptowano, Zamówienie, Zbieranie ofert. Takie zapotrzebowanie należy zaznaczyć, a następnie kliknąć w przycisk Nowe zapytanie.

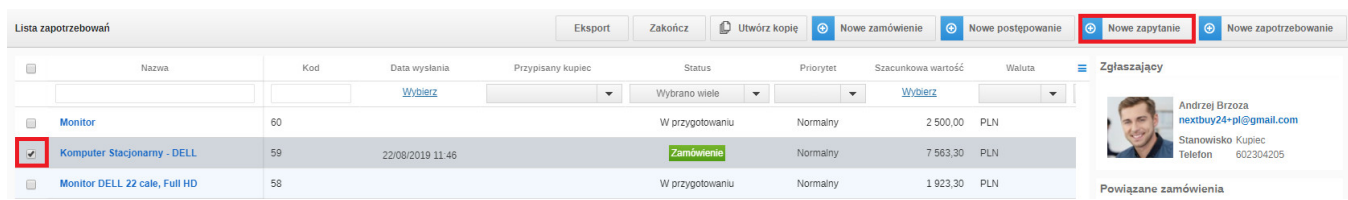

Niezależnie od sposobu tworzenia przetargu otworzy się okienko, w którym należy nadać nazwę nowego przetargu, wybrać walutę oraz wprowadzić datę zakończenia. Po kliknięciu przycisku zapisz użytkownik zostanie przeniesiony do zakładki ustawienia.

Zobacz również: